## OMNITRACS XRS ELD DRIVER CAB CARD

For use with Omnitracs XRS Mobile 4.80 Android operating as an ELD Device.

16:23

Duty Status

ON

Cycle Time 68:01

15:00:00

ELD Registration ID: 7SG3 ELD ID: XRSAN1

## VIEW DRIVER LOGS

Post-Trip DVIR Required

Time to Violation

 $6:01$ 

Drive Left

 $11:00$ 

[High] This is a test

Starbucks-Eden Prairie

1 Select the 3-line Menu icon in the 2<br>upper left corner of the screen upper left corner of the screen.

**Monday, Jun 05, 2017** 

Daina Davenport-Fey

Duty Left

12:01

ina Davenport-Fey - US 8/70 hrs.

3 Select the **Inspection Mode** switch on 4<br>The **HOS Log** screen to view detailed the HOS Log screen to view detailed information about ELD events.

**OFF: 14:16** SB: 0:00  $D: 0:00$ ON: 0:00 On  $\blacksquare$ **Inspection Mode** 13:57:29 Event PRE-Trip Inspection: daina\_spyder (Safe for Operation) Location 16.6 mi North of Calipatria, California B 14:01:12 2017-05-26 Certified Event Event Code 1 Location 16.6 mi North of Calipatria, California Odometer N/A Engine Hrs. N/A Sequence ID 103

Select the **HOS** item on the menu to view the HOS Log screen.

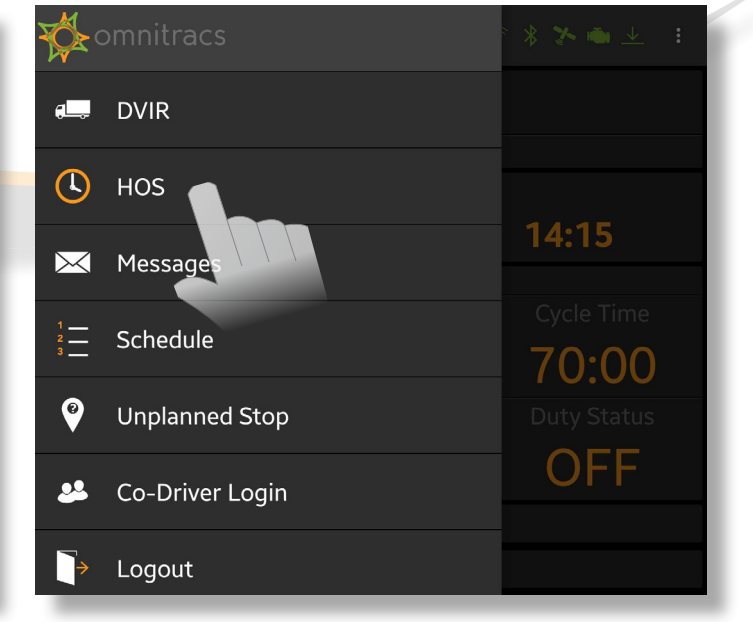

Select the **Header** tab to view a daily summary. Use the Header to view driver, carrier, distance, and other information.

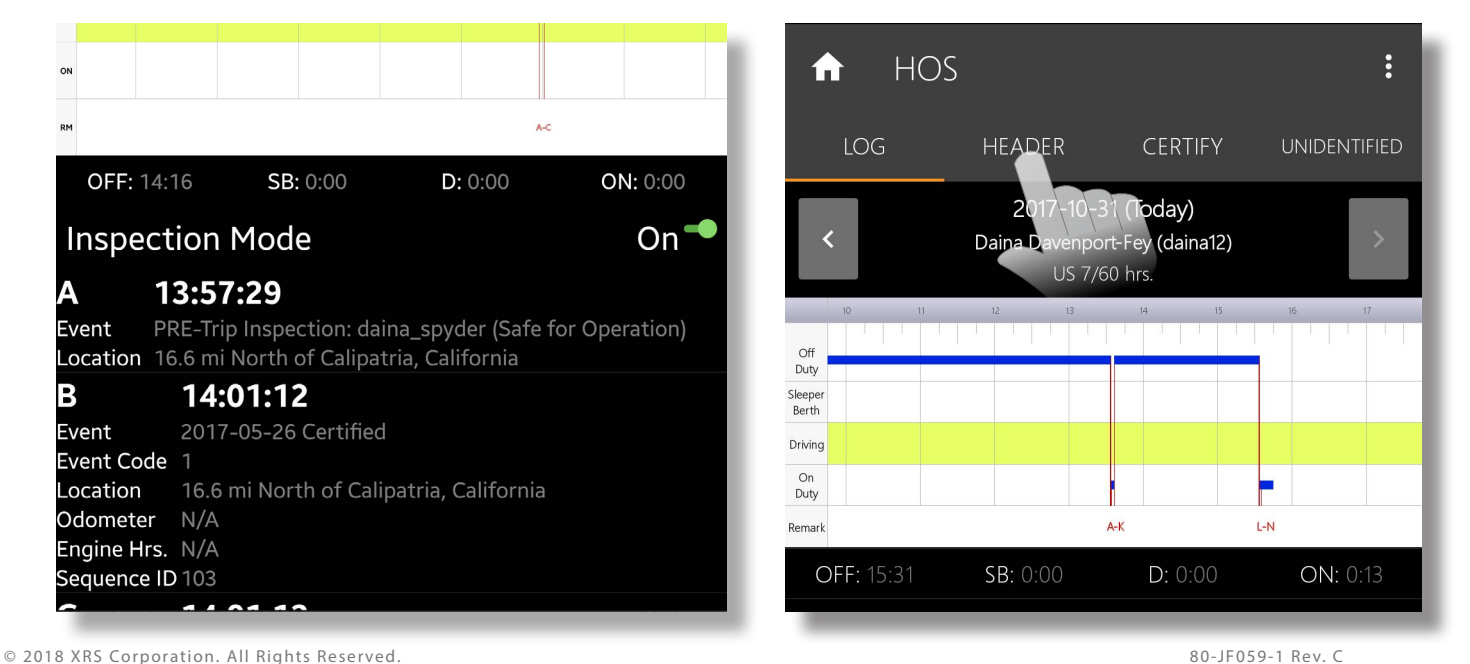

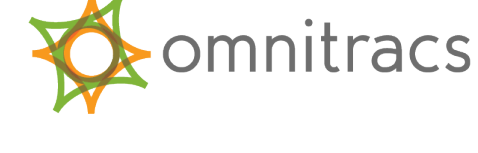

## MALFUNCTIONS AND DIAGNOSTICS

If you receive any of the following errors or malfunctions on your ELD you are required to keep paper logs until the malfunction has been corrected.

- Power An ELD must be powered and function within one minute of the vehicle's engine receiving power and remain powered for as long as the vehicle's engine stays powered.
- **Engine Synchronization** An ELD is required to establish a link to the engine ECM and monitor its connectivity to the engine ECM and its ability to retrieve the vehicle parameters.
- Timing The ELD must cross-check its compliance with the external UTC source and must record any timing compliance malfunction.
- Positioning An ELD must monitor the availability of position measurements meeting the listed accuracy requirements and track the distance and time from the last valid measured point.

## ERODS TRANSFER

From the HOS Log screen, select the **3-dot menu**, located in the top-right corner of the screen.

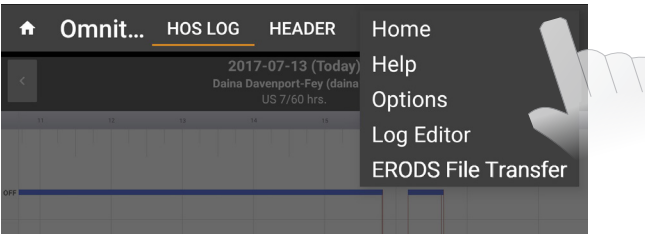

Select a Transfer Method, either Web Services or Email. Select Send.

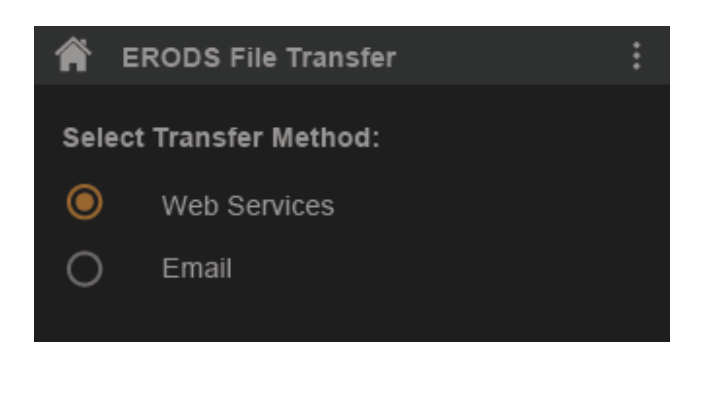

- Data Recording An ELD must monitor its storage capacity and integrity and must detect a data recording compliance malfunction if it can no longer record or retain required events.
- Data Transfer An ELD must implement inservice monitoring functions to verify that the data transfer mechanism(s) are continuing to function properly.
- Other Any other ELD-detected malfunction such as Bluetooth, relay, etc.

Select ERODS File Transfer. The **ERODS File Transfer** screen appears.

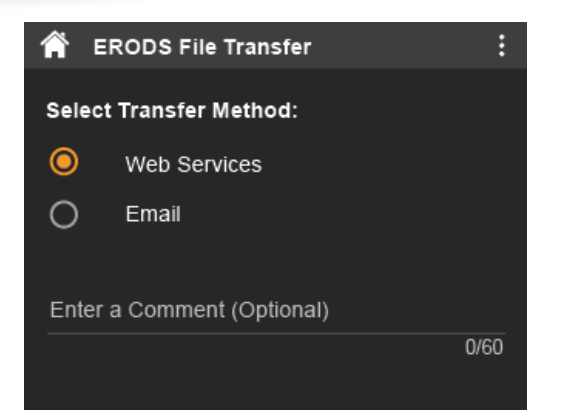

The message ERODS File is Being Processed by Omnitracs appears. If the transfer fails, the HOS Log screen display is considered a compliant secondary record.

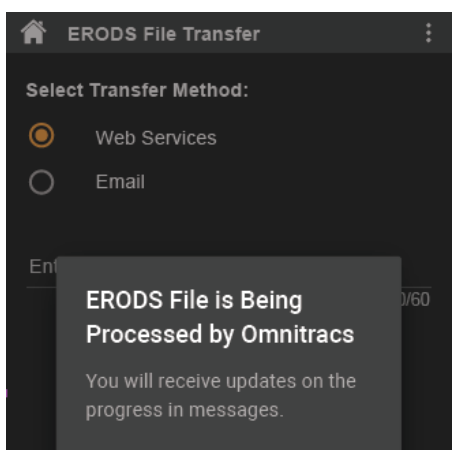

Omnitracs is a trademark of Omnitracs, LLC. All other trademarks are the property of their respective owners. Omnitracs endeavors to ensure that the information in this document is correct and fairly stated, but Omnitracs is not liable for any errors or omissions. Published information may not be up to date, and it is important to confirm current status with Omnitracs. This technical data may be<br>subject to U.S. and int